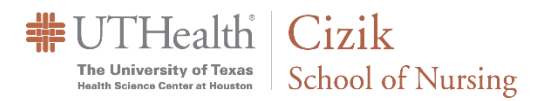

# WebEx Student/Attendee Guide | Attending a **Meeting**

## **Table of Contents**

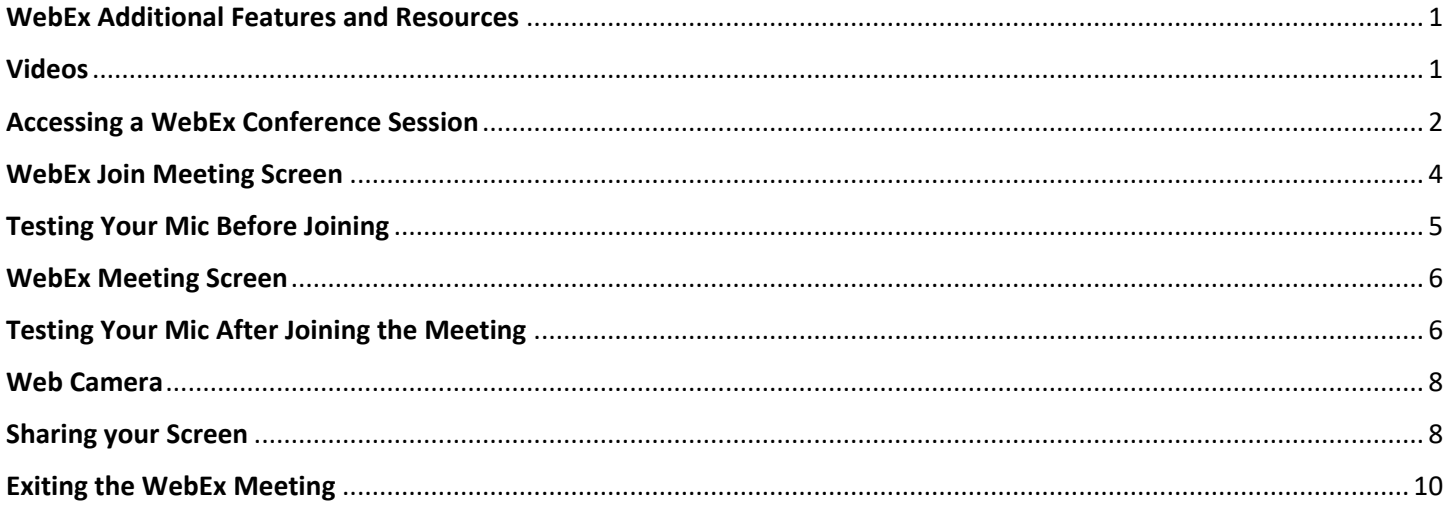

# <span id="page-0-0"></span>**WebEx Additional Features and Resources**

#### WebEx 24/7 support - 1-866-229-3239

Test Meeting to Verify the WebEx Software Will Install on Your System: https://www.webex.com/test-meeting.html

WebEx Help Center: https://help.webex.com/en-us

### <span id="page-0-1"></span>**Videos**

Join a WebEx Meeting (9:32) How To Share Content During a Cisco WebEx Meeting (1:55) **WebEx How-To Videos** 

### <span id="page-1-0"></span>**e Session**

Join the conference session from your computer, tablet, or smartphone using the link provided by the instructor/organizer or posted in Canvas. The access information will look similar to the image below. You can also call in from your phone using the number and code provided. \*It is not recommended that you use WebEx with a VPN connection, as this could affect performance.

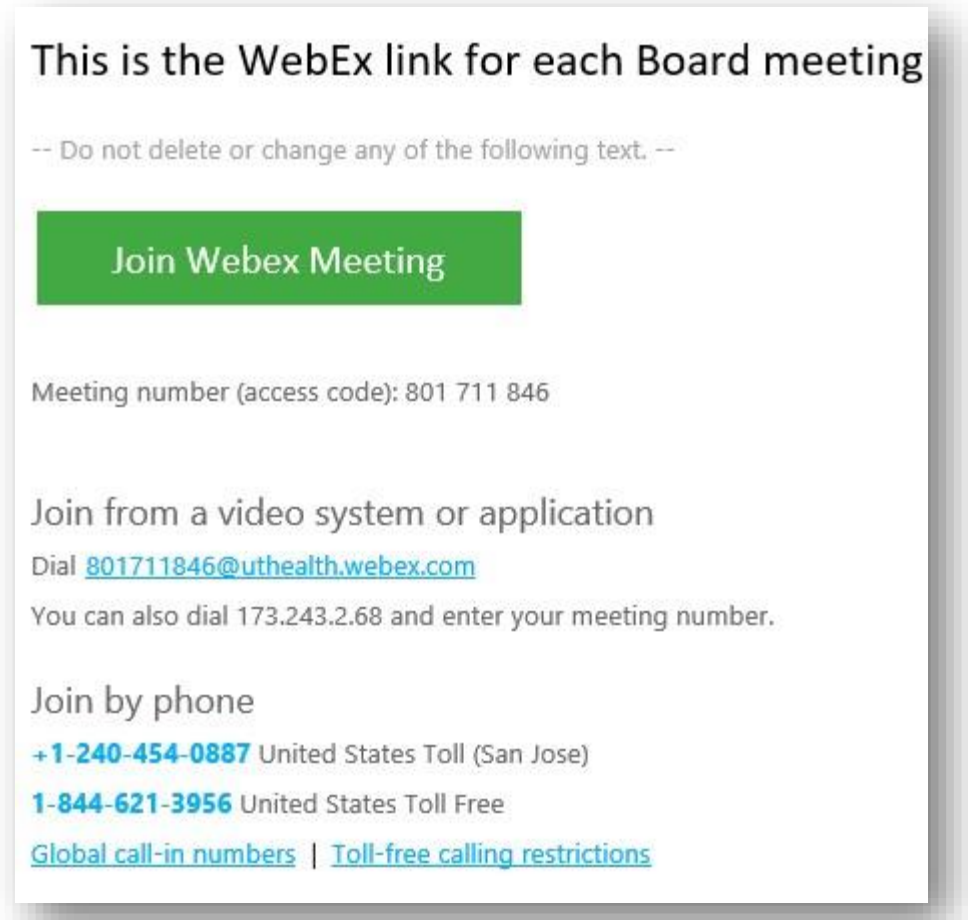

After you click the access link, you will see the screen below. Click on the "webex.exe" tab on the bottom left to install the WebEx app and start the meeting.

Enter your name and email address then click "Next" to connect to the conference session.

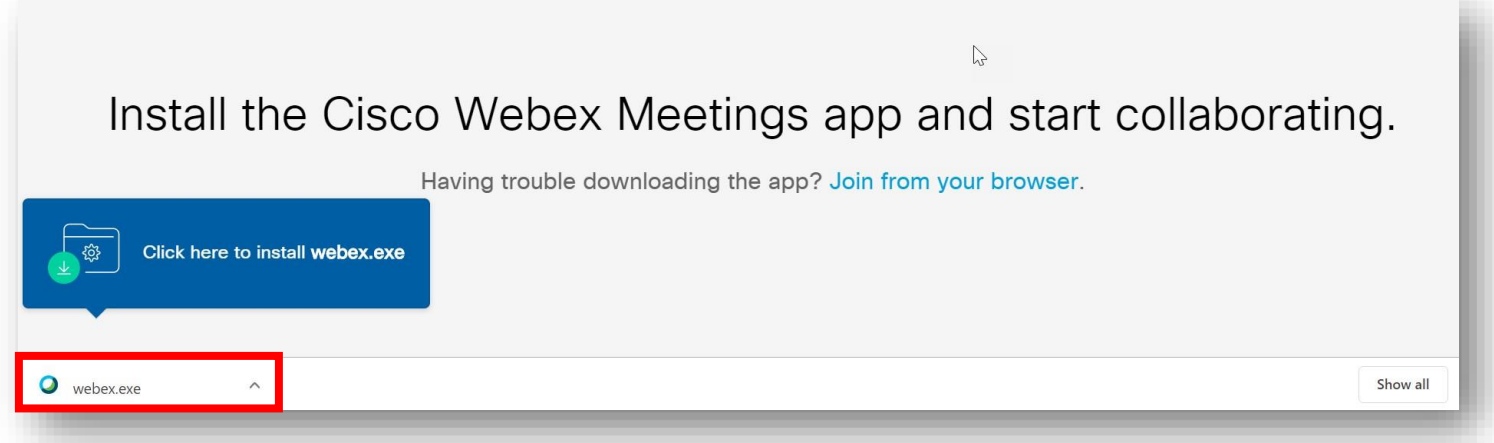

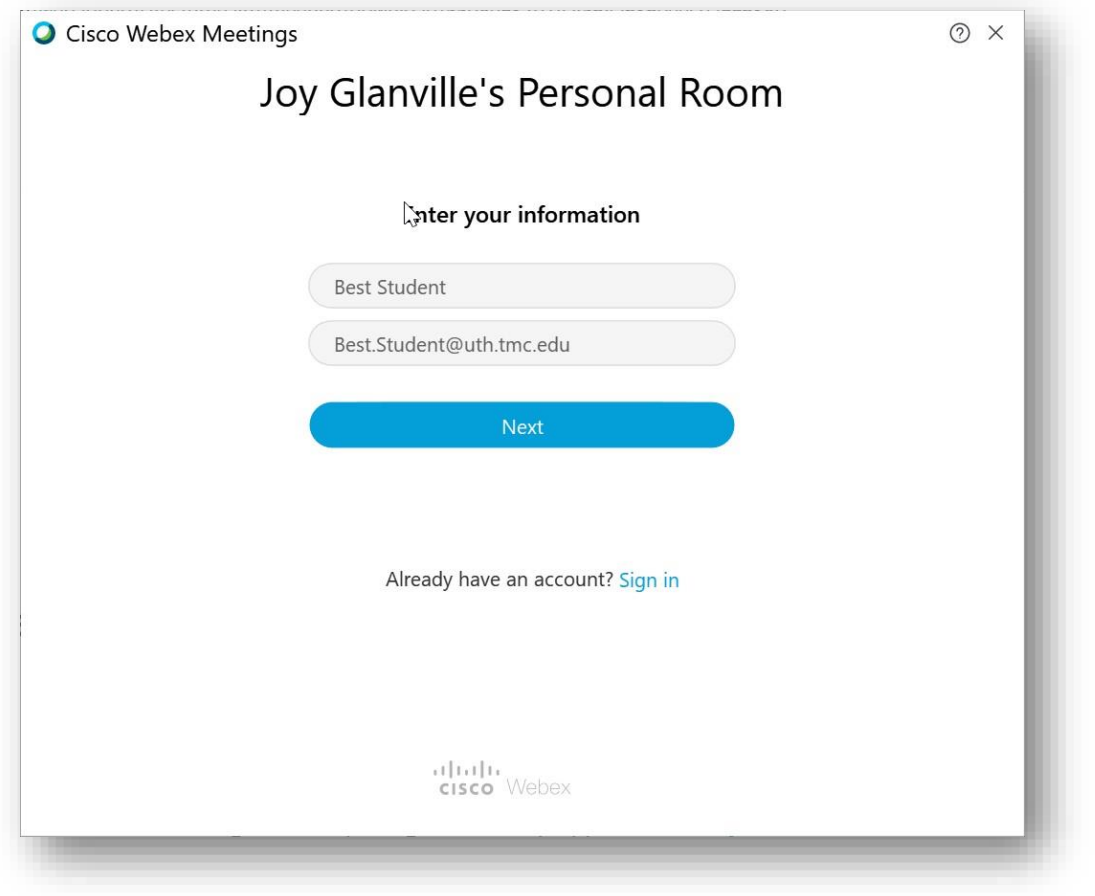

Cizik School of Nursing WebEx Student/Attendee Guide | Attending a Meeting 3

## <span id="page-3-0"></span>**WebEx Join Meeting Screen**

The screen below will load. If it is not time for your web conference to start you will not see the screen below, but instead a message that states, "Meeting has not yet started." When you click "OK", a webpage will load that shows the date and time when the meeting will be available. When there are only a few minutes before the meeting, you will see a countdown timer and when it is time the "Join Meeting" button will turn green and become active. You can click on this button to go to the "Join Meeting" window below.

With WebEx, there are two options for audio: (1) connecting via phone (every web conference created in WebEx has a phone number associated with it) or (2) using your computer mic and speakers (recommended). You can select to (1) "Use Computer for Audio," (2) "Call Me" to have the system call your phone, (3) "Call In" to call into your conference using a phone, or (4) "Don't Connect to Audio." Your camera will be activated automatically on the meeting connection screen (see below). You can change the mic, camera, and speaker settings by clicking on "Test speaker and microphone" on the bottom right.

<span id="page-3-1"></span>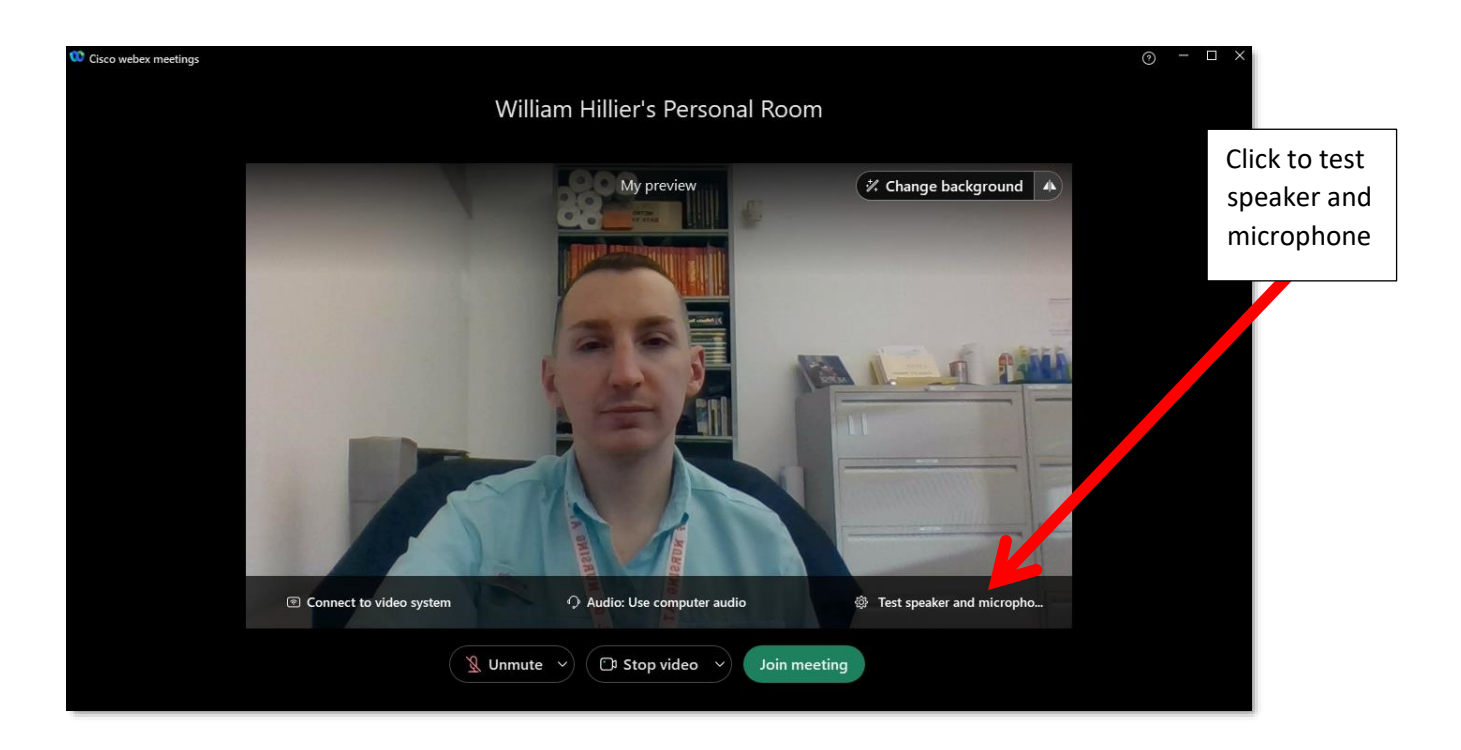

# **Testing Your Mic before Joining**

You should always test your microphone and speakers before clicking on "Join Meeting" by clicking on "Test speaker and microphone" on the bottom right.

Once you click on settings, you will see the mic is picking up by watching the mic level bar and you can test your speakers by selecting test.

<span id="page-4-0"></span>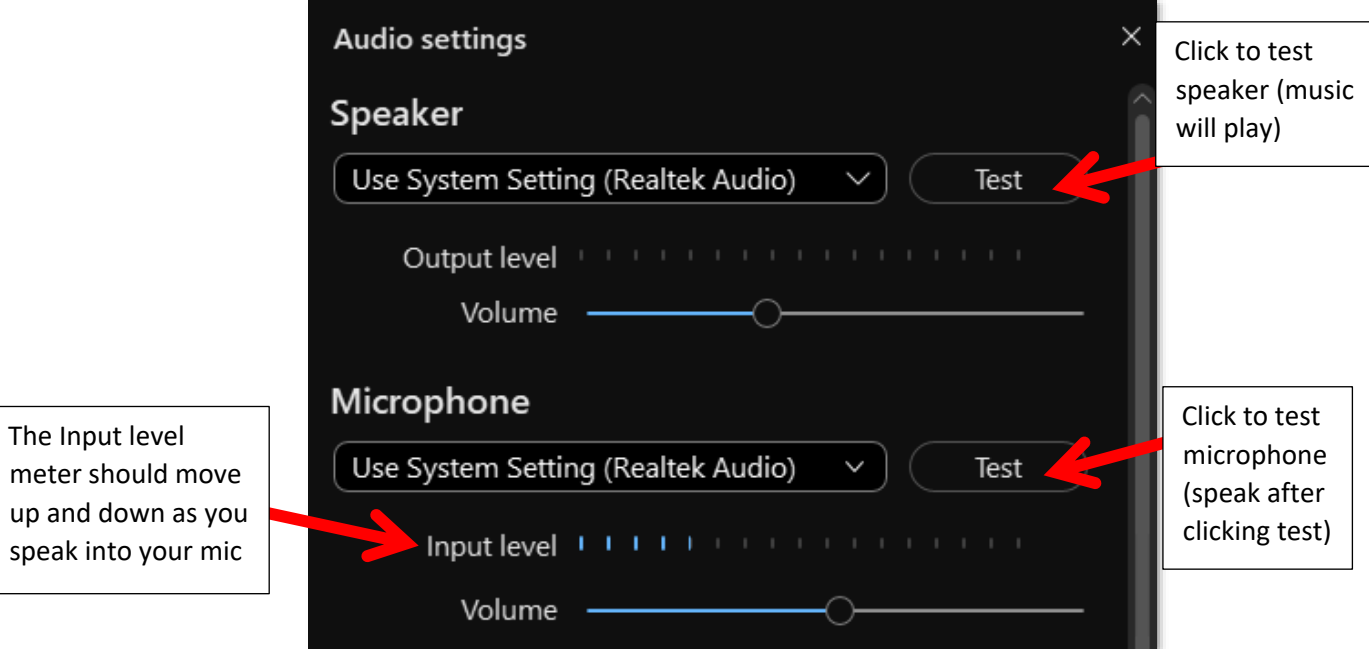

## **WebEx Meeting Screen**

Once you join the WebEx meeting, you will see the screen below. Unless the host has to disabled the mic on login, your mic will be active. When your mic is muted, it will be red. The host may mute your mic if there is a problem with background noise or if there is an echo, so be sure to verify it is unmuted before talking. You can press the mic icon to activate your mic and speak.

<span id="page-5-0"></span>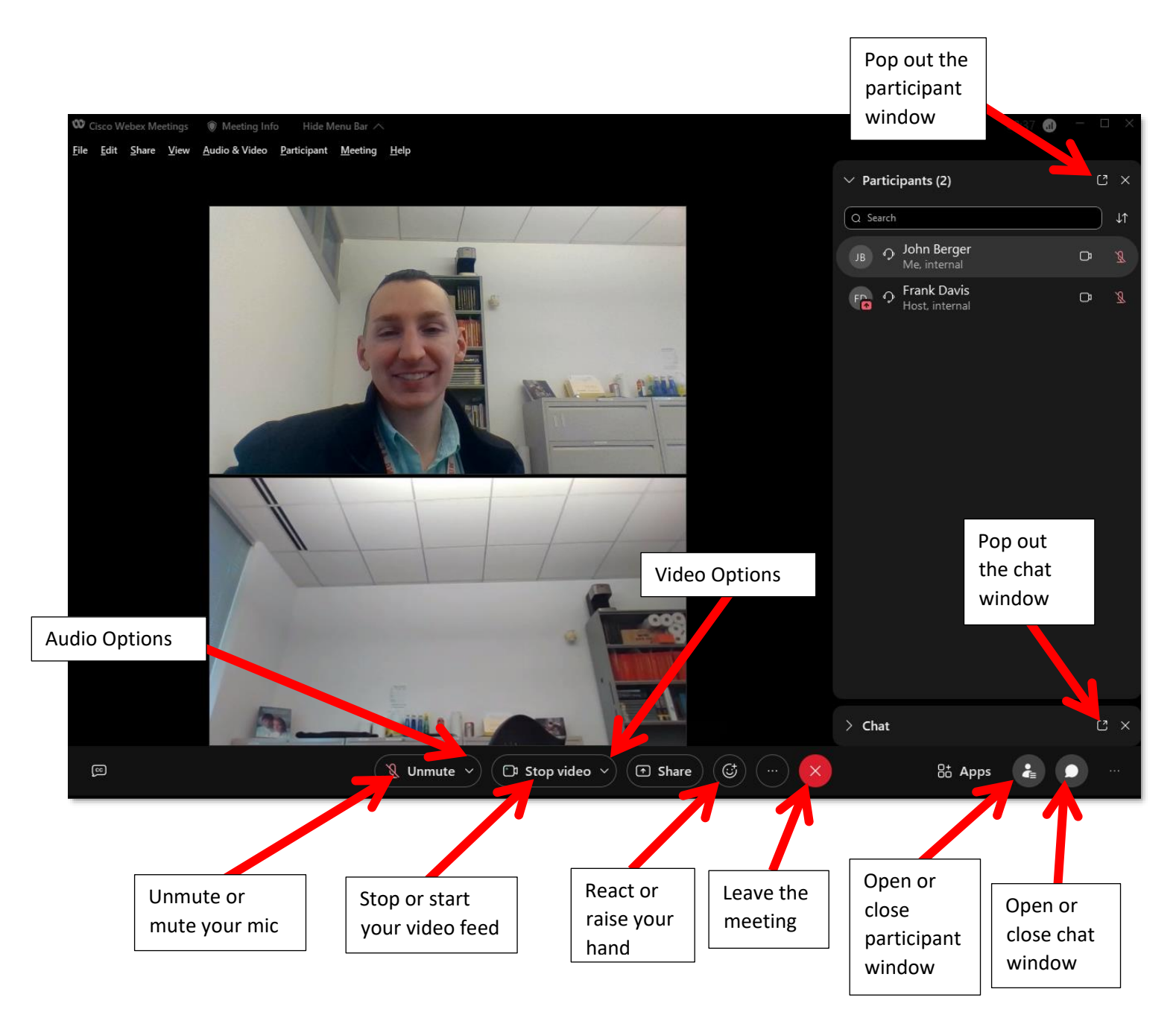

## **Testing Your Mic after Joining the Meeting**

After you get into the meeting, you can check your microphone by clicking Audio Options (down arrow next to the mute button) and selecting Audio Settings. Here you can test your mic and speaker settings by clicking "Test". For the mic, speak while the "Test" button changes to "Recording". When it plays back, you should hear what you recorded. For the speaker, click "Test" and a short music loop play through your speakers.

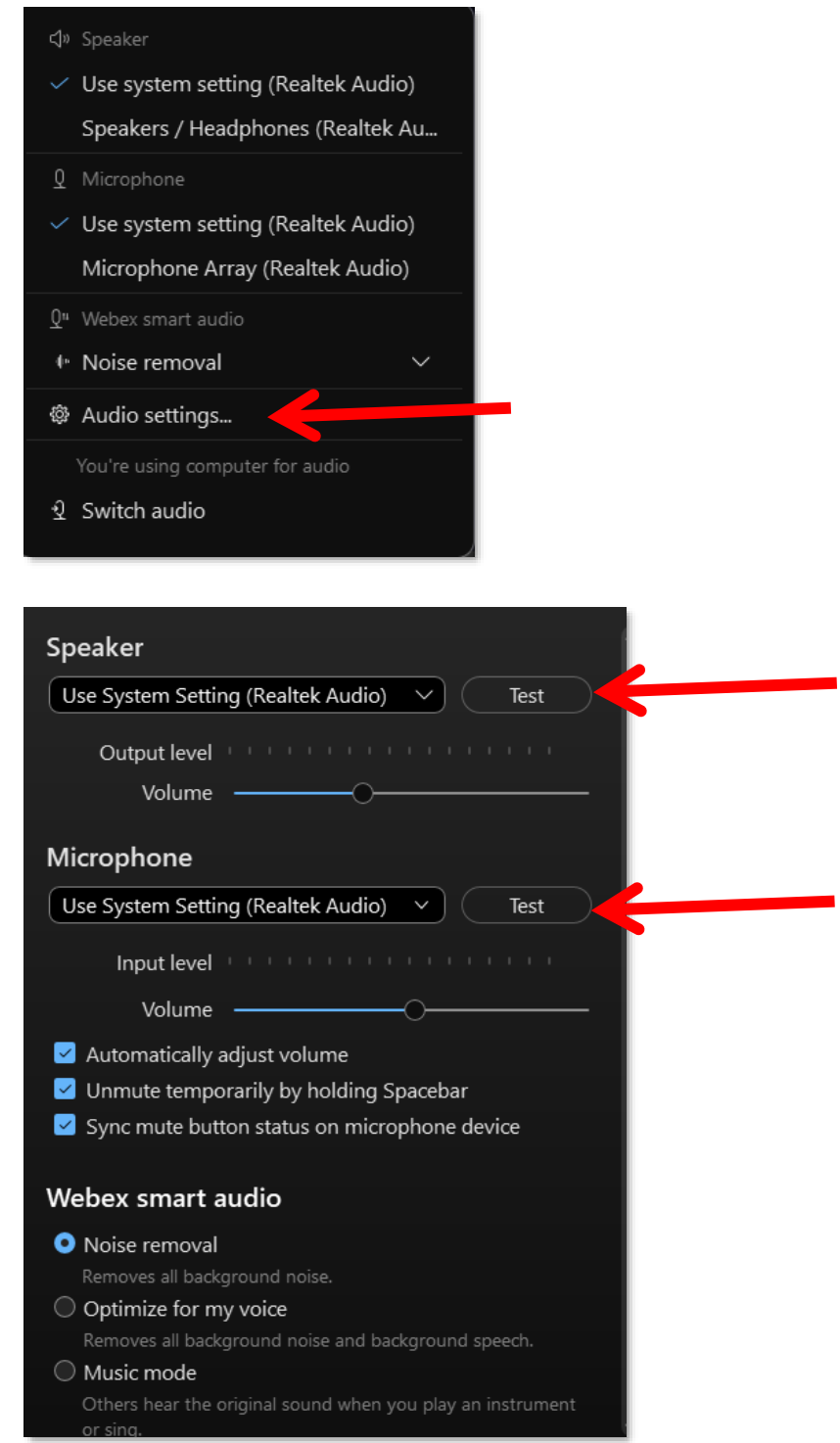

Cizik School of Nursing WebEx Student/Attendee Guide | Attending a Meeting 7

### <span id="page-7-0"></span>**Web Camera**

When your webcam is inactive you will see a "Start video" button. When your camera is active the same button will say "Stop video".

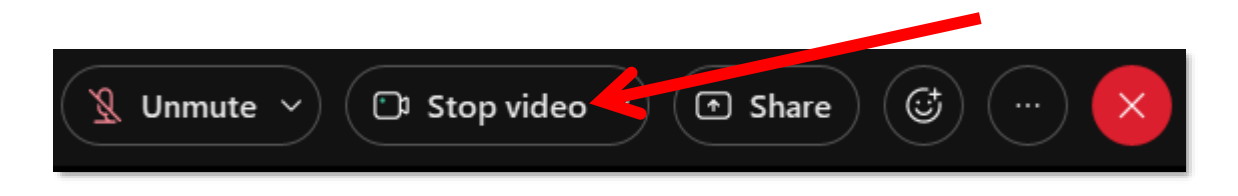

# <span id="page-7-1"></span>**Sharing your Screen**

If the Instructor/Host allows it, you can share your screen. Click on the "Share"

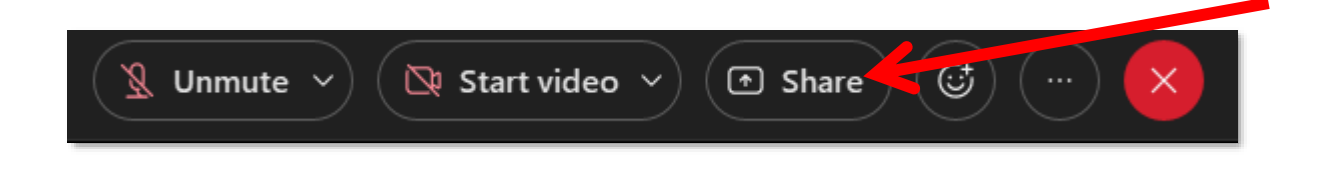

When you click on the screen or program you wish to share, the WebEx screen will disappear, and your desktop will be showing with the WebEx meeting controls panel at the top of your screen.

During the screen sharing, the Meeting Controls panel can be partially hidden at the top of your screen. To open the full meeting controls panel, hover over the orange section of the panel.

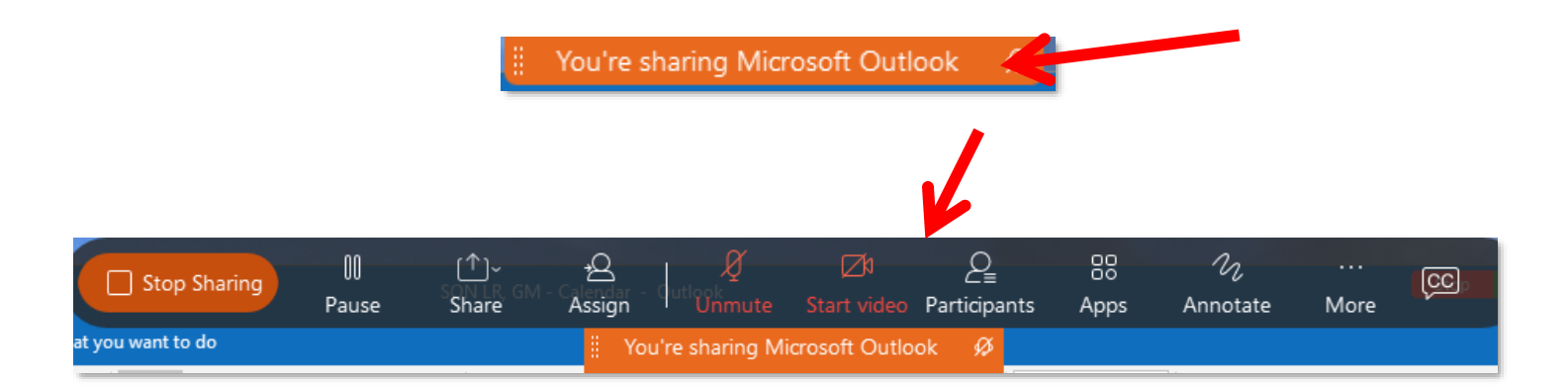

The WebEx Meeting Controls panel will always be on top of your screen when sharing your screen even if you display PowerPoint full screen. You can open the WebEx Meeting Controls panel and click Participants, and other tools to access these options and move the windows around if needed. (see chat window below)

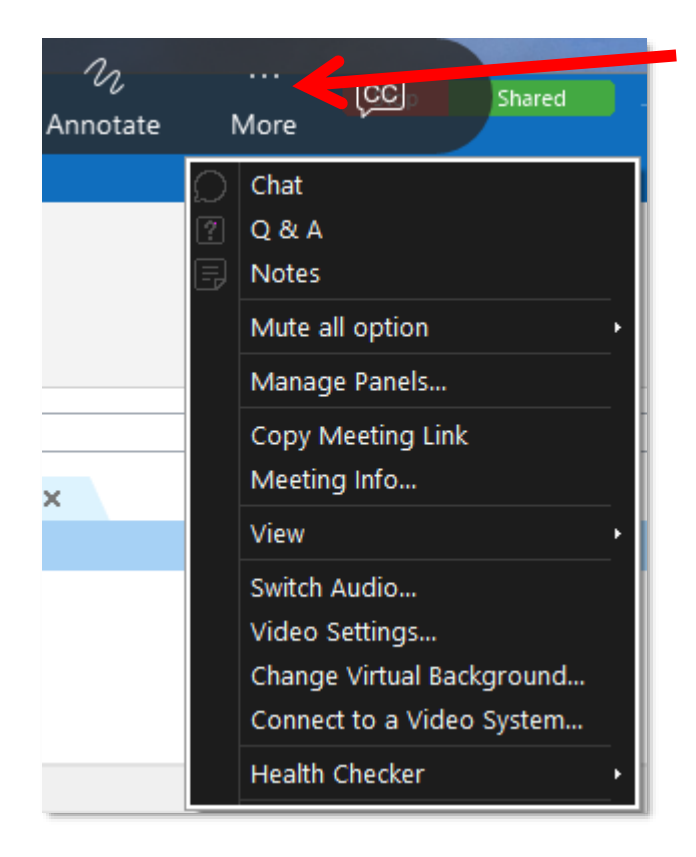

## Giving Presenter Role Back to the Host/Instructor

Once you have the presenter role, you can give it back to the instructor/host by clicking on the instructor's icon or initials in the circle on the left of their name and clicking. A box will pop up asking if you want to give them rights. If you select yes, they now have the ability to share their screen.

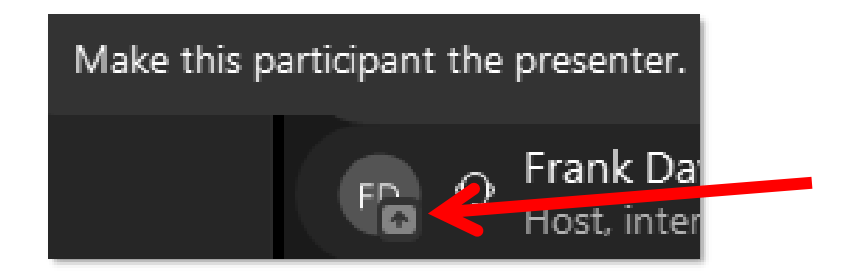

When you click on the instructor to give them present rights the box below will open.

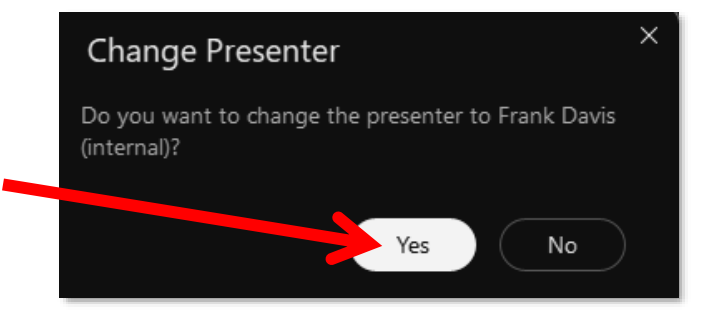

Cizik School of Nursing WebEx Student/Attendee Guide | Attending a Meeting 9

## <span id="page-9-0"></span>**Exiting the WebEx Meeting**

To close the meeting, simply click on the X in the upper right. You can also click on the red X button on the bottom of

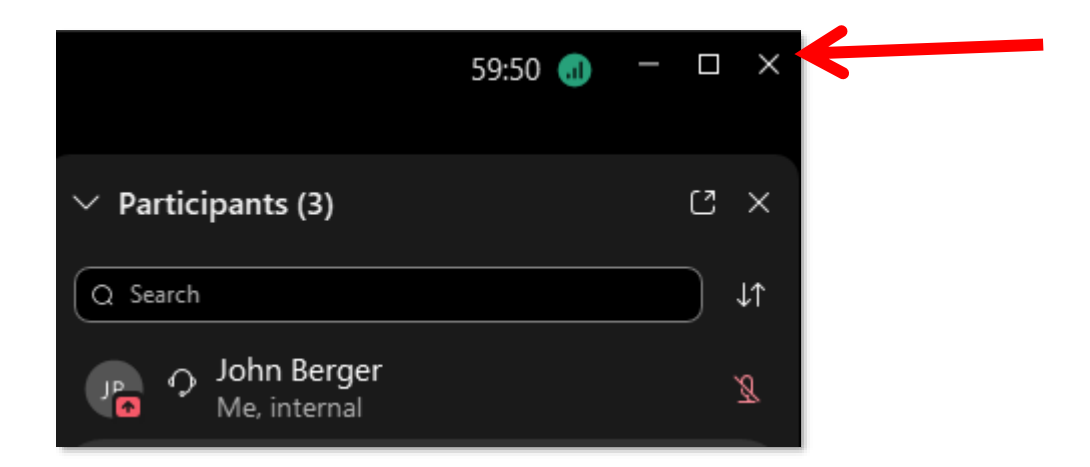